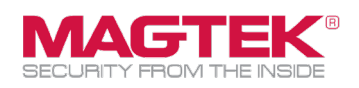

## **Quick Installation Guide**

Firmware and EMV Update

The purpose of this document is to walk users through the steps to update MagTek iDynamo 6 with the latest firmware, EMV tags, and CAPK files as required by the Card Brands. This process requires the use of MagTek's free **Reader Management System** iOS app. This update process should take less than 15 minutes per device.

1. Download the **MagTek Reader Management System (RMS)** from the App Store.

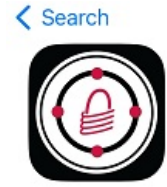

MagTek Reader Management Sy... Finance ⊕ ŕĥ

2. Restart the iOS host device by performing a hard reset. Open the **RMS** app only with the reader connected to the device port. Do not open any other apps.

3. With the iDynamo 6 connected, open the **MagTek RMS** application and press the **[Connect]** command. The device serial number, Firmware ID and Revision level, and KSN information will be displayed.

If a message appears stating **[Open Device timed out.**] then refer to the Troubleshooting Appendix.

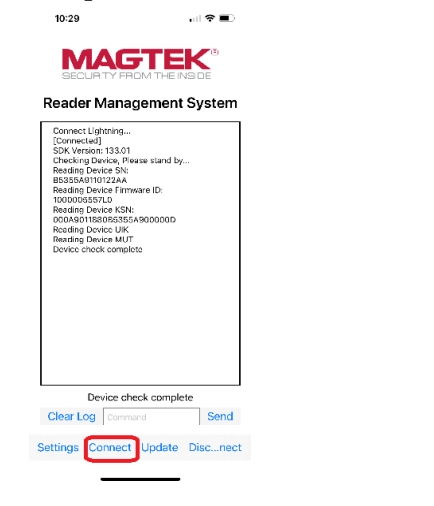

4. Tap on the **[Update]** command.

# MAGTEK

Reader Management System

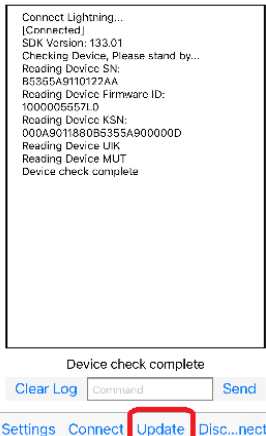

5. Press **[Yes]** to confirm the main firmware update.

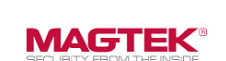

 $2:49$ 

Reader Management System

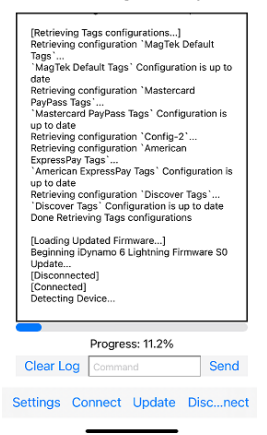

MagTek, Inc., 1710 Apollo Court, Seal Beach, CA 90740 I p 562-546-6400 I f 562-546-6301 I [www.magtek.com](http://www.magtek.com/)

Pleas note of the use of this accessor with an Apple product may affect wireles performance. Apple Apple Pay®, OS %, iPhone®, iPad Aire in the are are the marked in the use on the toten and the transfer and other than the

**\_\_\_\_\_\_\_\_\_\_\_\_\_\_\_\_\_\_\_\_\_\_\_\_\_\_\_\_\_\_\_\_\_\_\_\_\_\_\_\_\_\_\_\_\_\_\_\_\_\_\_\_\_\_\_\_\_\_\_\_\_\_\_\_\_\_\_\_\_\_\_\_\_\_\_\_\_\_\_\_\_\_\_\_\_\_\_\_**

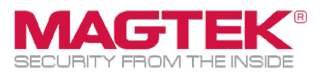

6. The latest firmware will be downloaded and installed. The CAPK files and EMV tags will be updated. Check the log to make sure the main firmware, configurations (Visa, MC, AMEX…), and Tags are updated successfully.

7. Press the **[Disconnect]** command and test the reader.

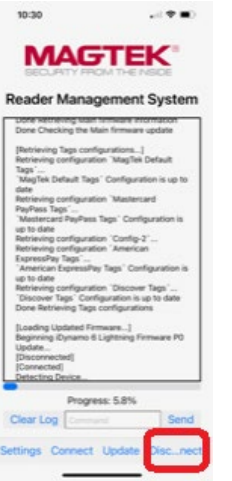

# **Troubleshooting Appendix**

**Connection** 

# **[Open Device timed out.] Lightning and USB-C:**

Make sure the device is connected without any interference with a protective cover. The LED status should be steady GREEN.

## **[Open Device timed out.] USB-C port:**

The device protocol might be set to HID mode (Windows) instead of iAP2 (iOS) mode. To check the protocol mode, perform the following steps.

- 1) With the reader powered off, insert a card into the contact slot.
- 2) Power on the reader and observe the LED status to determine the below mode.

**iOS (iAP2) mode:** LED flashes one green blink and blinking BLUE for 6 seconds, then then turns steady GREEN.

**Windows Android (HID) mode:** LED is blinking GREEN for 6-7 seconds, then turns steady GREEN.

## **Switching protocol modes**

- 1 With the reader powered off, insert a card into the contact slot.
- 2. Power on the reader and when the LED starts blinking, quickly pull the card back slightly and reinsert card three times while the LED is flashing. The three card insert events must take place within 6 seconds to switch modes.
- 3. Check protocol mode following the above check protocol process.